# **Window Image Attributes and Comments**

The "Image Attributes and Comments" window can be opened using the Attributes / Comments icon button or via the thumbnail context menu [Image Attributes]. The window also appears when you save a finding with the [Save as finding] button..

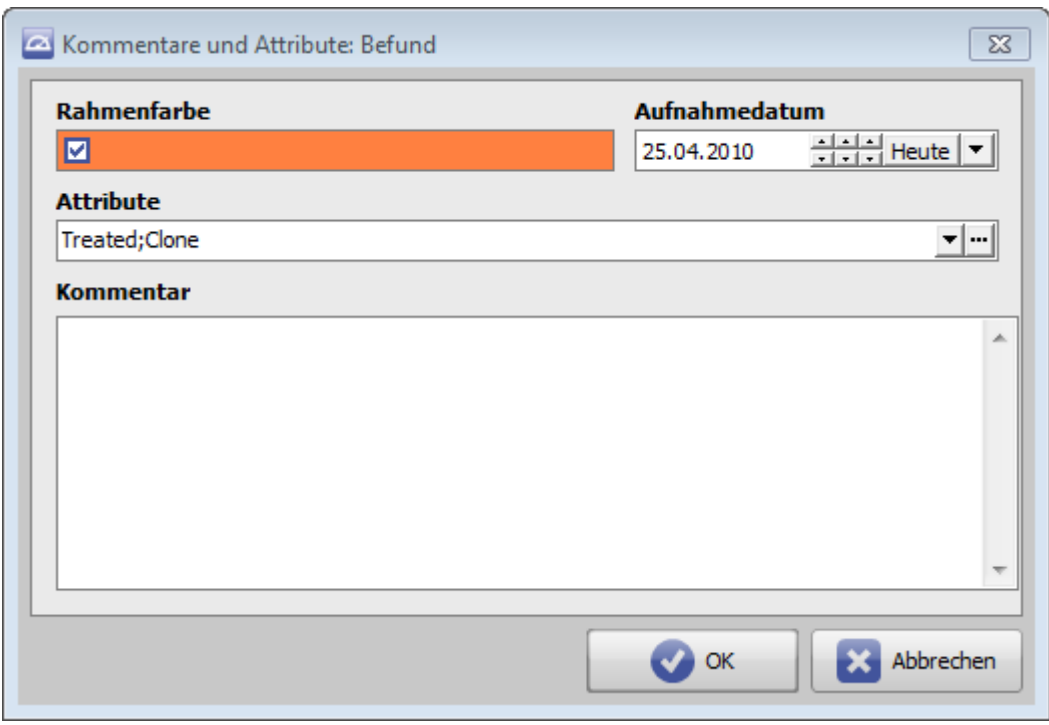

## **Thumbnail Frame Color**

The selected color defines the inner thumbnail frame color.

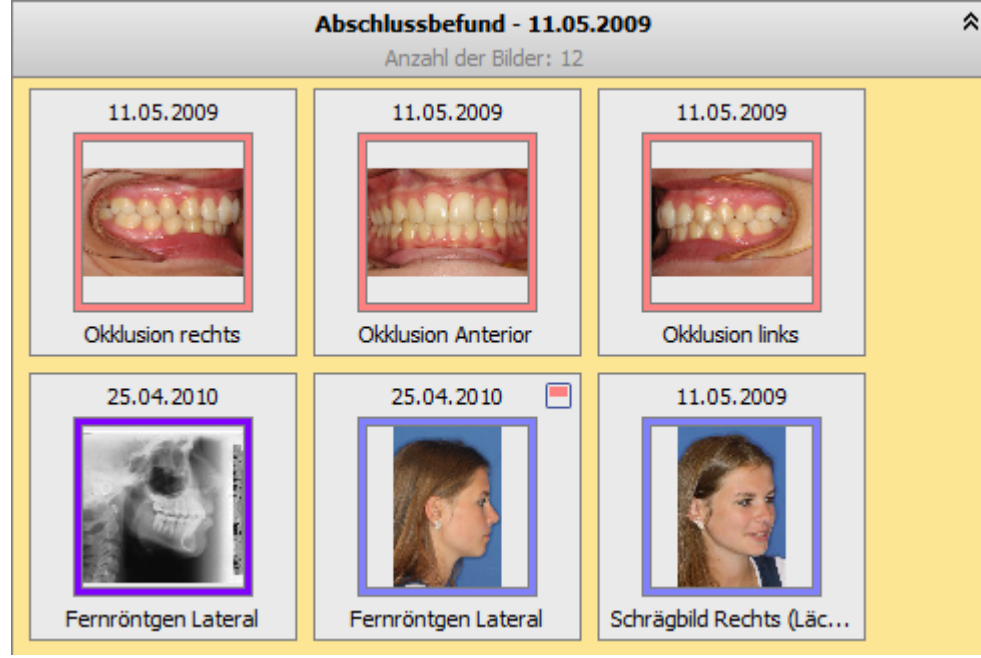

#### **Record Date**

The record date is initially taken over from the imported image file but can be changed/adjusted if needed.

#### **Image Attributes**

Image attributes can be assigned from the attribute line pull down [▼].

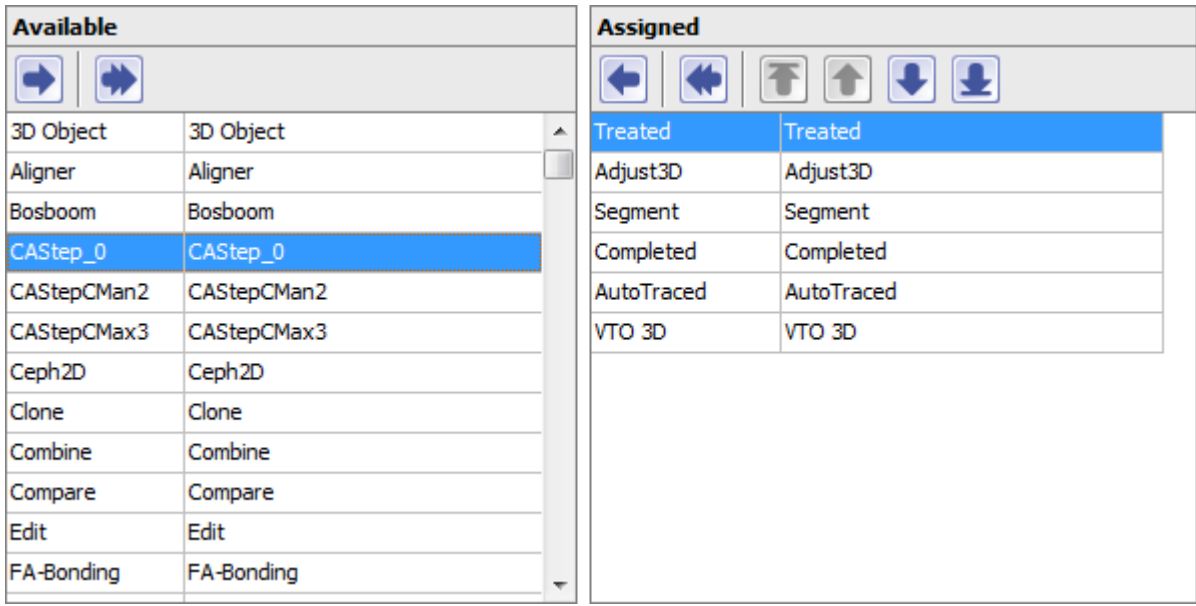

The list of available attributes can be modified via browse button […]

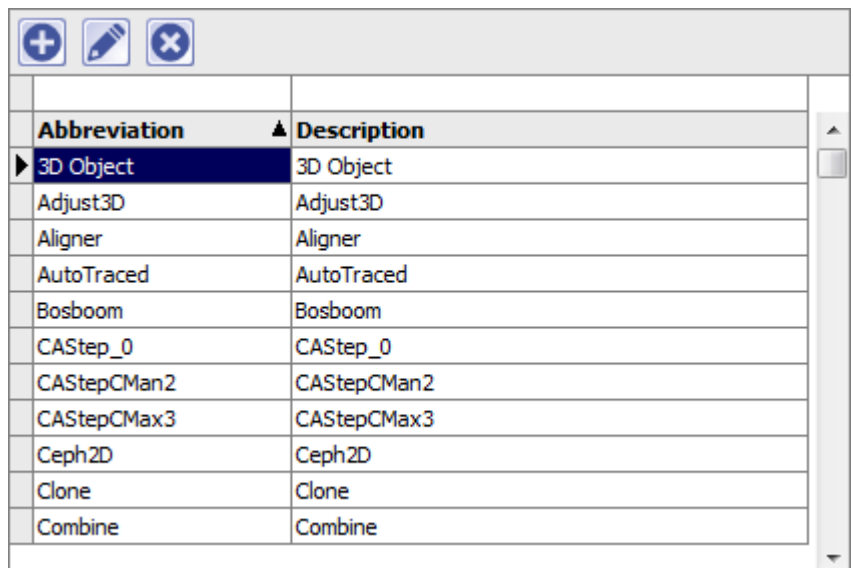

#### **Image Comments**

In addition to pre-defined attributes, text comments can be added.

[OnyxCeph³™ Wiki] - https://onyxwiki.net/

### **Display and Search**

The presence of attributes and / or comments is indicated by a marker in the top right of the findings thail. If you mouse over a report thumbnail, the assigned attributes and / or comments are displayed in the back.

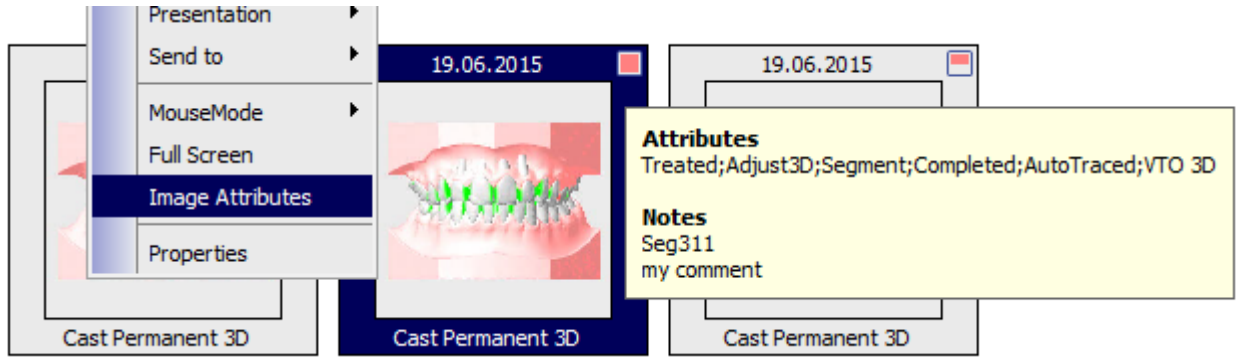

Attributes and comments can be identified in a full-text search by highlighting the relevant report thumbnails in blue. The search line is opened with [CTRL] + F. In addition, the [OnyxStat](https://onyxwiki.net/doku.php?id=en:program_onyxstat) sub-program offers the option of cross-patient filtering according to image attributes for statistical analysis purposes.

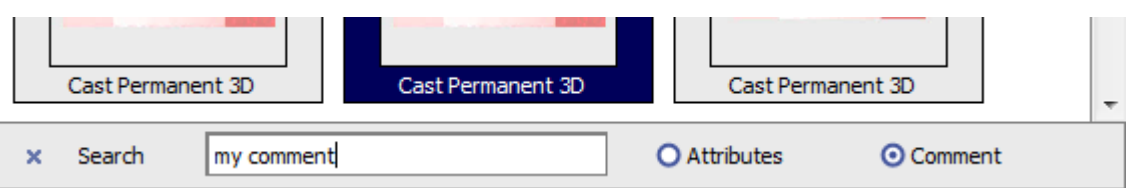

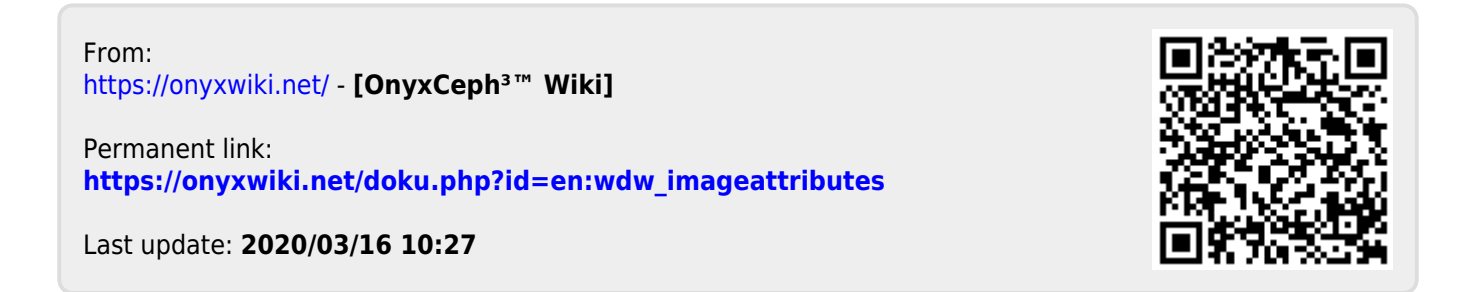

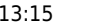